Once you click the link

[http://www.formacioncontinua.ulpgc.es/?q=alumnos\\_mostrar\\_curso&categoria\\_formativa=6&idCurso](http://www.formacioncontinua.ulpgc.es/?q=alumnos_mostrar_curso&categoria_formativa=6&idCurso=4666) [=466](http://www.formacioncontinua.ulpgc.es/?q=alumnos_mostrar_curso&categoria_formativa=6&idCurso=4666)6), you will be directed to online payment service enabled by Continuing Education Center (CFC) of ULPGC. Click the link showed below

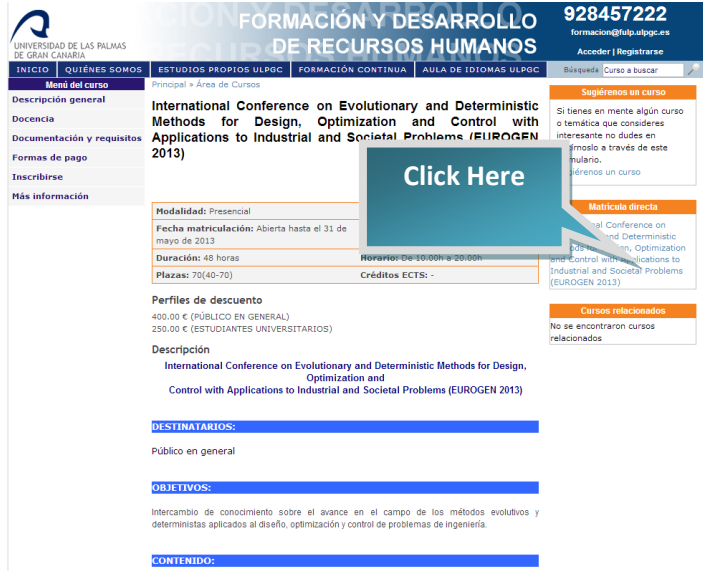

The following box appears. Click "Aceptar"

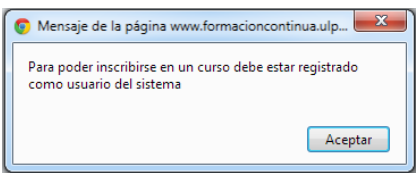

In the next window, log yourself in the service typing your user (*usuario*) and password (*contraseña*) or, **if you do not have an account yet**, make the registration clicking on the link **"Proceso de Registro"**.

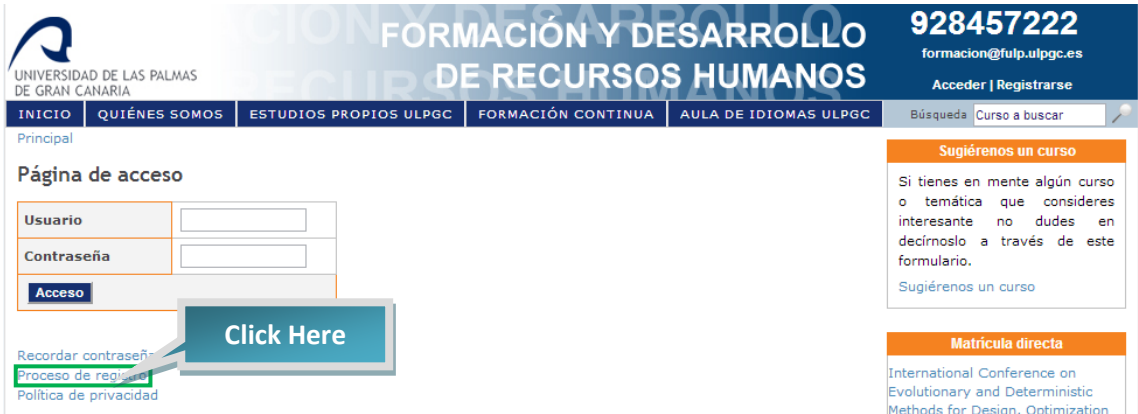

In this page you have to fill the fields with the data required so far (Apellido 1 -> First Surname, Apellido 2 -> Second Surname, Nombre -> Name, Sexo -> Sex, Identificación -> Identification). As all fields are required, we recommend those people with only one surname, set the field "Apellido 2" as "None". Terms must be accepted.

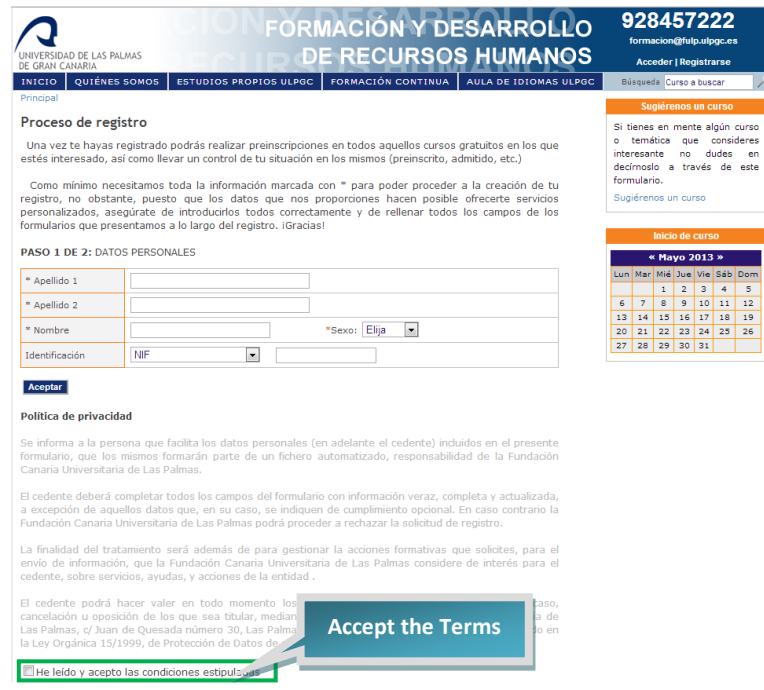

In the next page you will be asked for extra information including the username and password (date of birth -> Fecha de nacimiento, Current Address -> Domicilio Actual, Telephone Number -> Número de teléfono 1 and Mobile phone number -> Móvil).

*NOTE: If the username you created already exists, a popup window will appear with the following message: "El usuario ya existe".*

Once the registration is completed go the online payment service and enter the link "Inscríbete ahora"

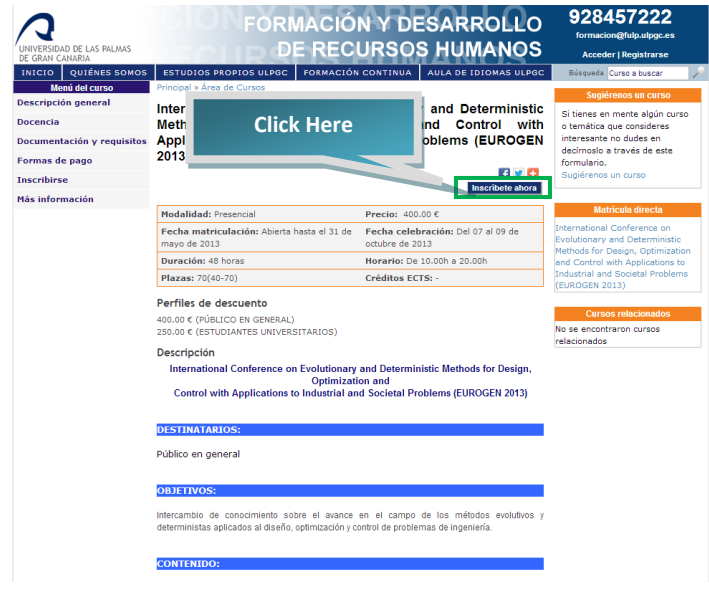

Check the assistance mode of your preference (delegate -> *público en General* or student -> *Estudiantes Universitarios*) and click "Calcular". If everything goes correctly, click "Matricular". The next window appears:

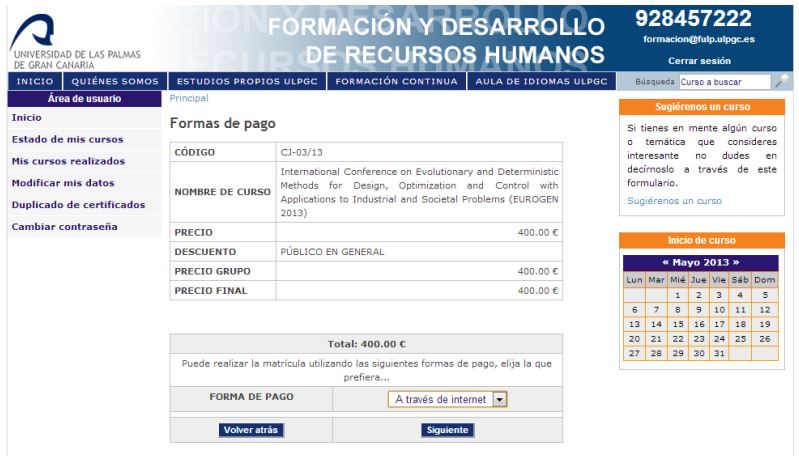

Choose Internet Payment ("A través de internet) and you will be sent to the bank service, where you will be asked for entering your credit card data.

A verification window appears. Confirm the payment:

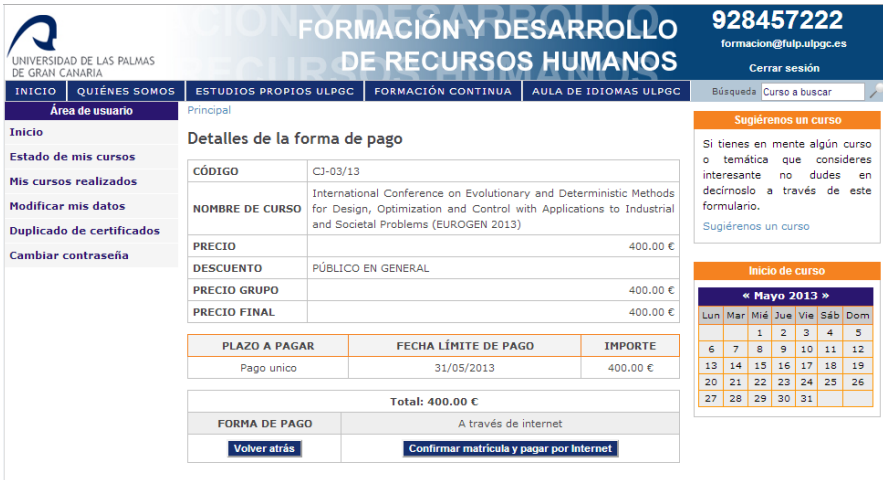

When the payment is made, if you have submitted a paper, send us an e-mail indicating the paper's title and paper number to the following direction: [eurogen2013@ulpgc.es.](mailto:eurogen2013@ulpgc.es) Registration fee paid as student should include an attached file with certification or proof of that condition in the email.

Otherwise, you may choose Bank Tansfer ("Ingreso en Cuenta"). Then, download the proof of registration ("Justificante de Solicitud de Matrícula") to get Eurogen 2013 account number.

**NOTE: The prices showed in the snapshots will vary depending on the period the payment is made. Get information here:** <http://www.eurogen2013.ulpgc.es/registration/>

If any problem arises during the registration process send an email to formación@fulp.ulpgc.es or call to (+34)928457222, indicating your name, surname and Identification Card or Passport.